### **Postup registrace na studentskou MCP zkoušku u Pearson VUE** 2014-12-12

- 0. Pokud nemáte, založte si MS Account (dříve MS Live ID). Doporučujeme účet provázaný s e-mailovou adresou, která vám zůstane i po ukončení studia na VUT. Pokud jdete na několikátou zkoušku, použijte stejný účet, aby vám byla zkouška korektně připsána na váš Transcript.
- 1. Navštivte [www.microsoft.com/learning](http://www.microsoft.com/learning) a přihlaste se svým MS Account
- 2. Přejděte na Account Profile settings

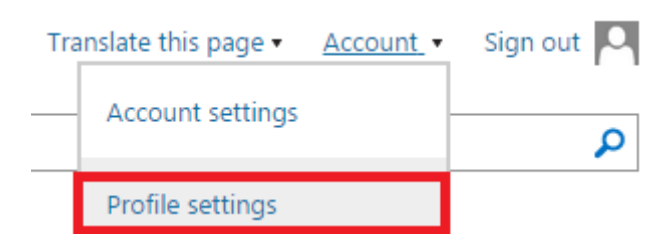

3. Ověřte zadané údaje, nastavte Job function na STUDENT a změnu uložte

# Edit your profile

Add or modify details in your profile

### **BASIC PROFILE**

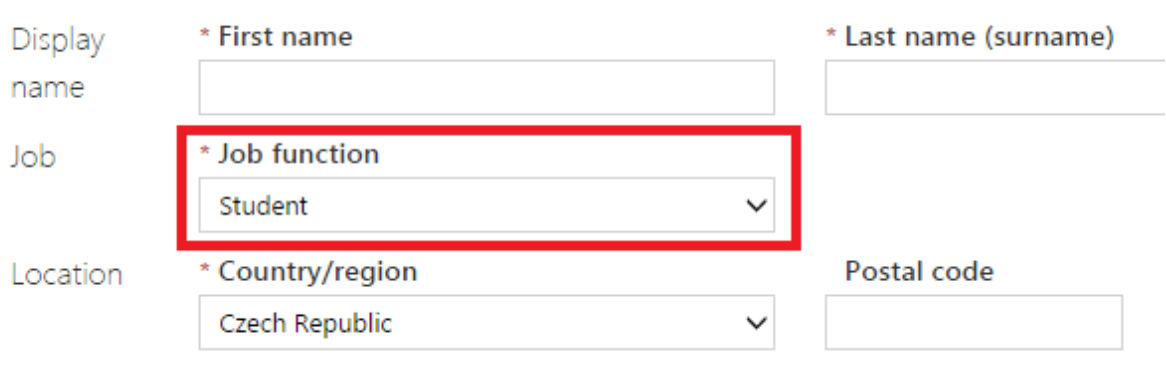

- 4. Přejděte na <https://www.microsoft.com/learning/en-us/exam-list.aspx> (na úvodní stránce MS Learning by měl být odkaz Schedule exam nebo Schedule next exam)
- 5. Vyberte požadovanou zkoušku (s komerčním prefixem)

#### 70-687: Configuring Windows 8.1

6. Na stránce zkoušky klepněte na Schedule with Pearson VUE. Zde je uvedena plná cena (75€) zkoušky.

### Fxam 70-687

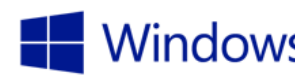

## **Windows** Configuring Windows 8.1 €75.00 FUR\*

Not in Ceská Republika?

#### Published: September 17, 2012

Languages: English, French, German, Japanese, Portuguese (Brazil), Chinese (Simplified)

Audiences: IT professionals

Technology: Windows 8.1

Credit toward certification: MCP, MCSA, **MCSE** 

To schedule your exam, choose one of the third-party exam delivery providers below. Note: Prometric will cease delivering Microsoft certification exams after December 31, 2014. If you intend to take an

exam on January 1, 2015, or later, you must reschedule your exam with Pearson VUE.

Schedule with Pearson VUE

**Schedule with Prometric** 

When you pass an exam taken with Pearson VUE, your transcript is updated within one business day.

When you pass an exam taken with Prometric, your transcript is updated within five to seven business days.

### 7. Zkontrolujte a potvrďte údaje k registraci Confirm your exam registration details

Exam (change) 687 | Configuring Windows 8.1

Legal name

Address (Edit)

Contact details (Edit)

Preferred language: English

By clicking Submit, you will be transferred to Pearson VUE to schedule and process payment for your Microsoft Certification exam.

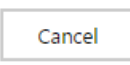

**Submit** 

- 8. Dojde k přesměrování na web Pearson VUE
- 9. Vyplňte odpovědi na následující otázky

## **Select Booking Method**

For: 687: Configuring Windows 8.1

All fields are required.

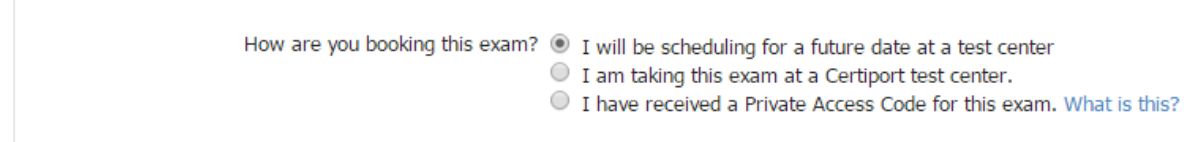

# Select Exam Language

For: 687: Configuring Windows 8.1

What is your preferred language for the exam?

- C Chinese Simplified
- **English**
- $\circ$  French
- $\circ$  German
- $\bigcirc$  Japanese
- O Portuguese-Brazilian

#### 10. Následně uvidíte vaši cenu za zkoušku (bez DPH)

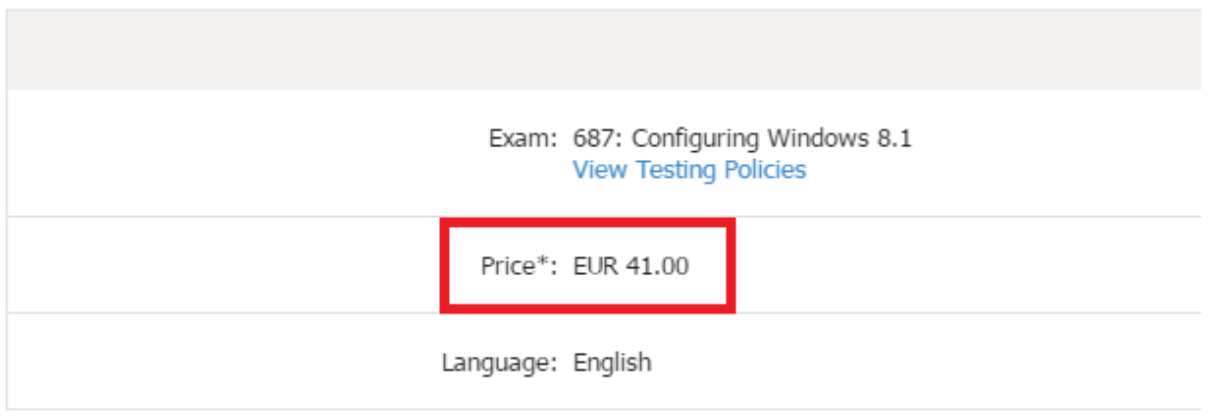

\*Prices listed are based on today's date and do not include local taxes which may be applicable.

- 11. Pokud je vše správně, pokračujte Schedule this exam
- 12. Vyberte si nejbližší testovací středisko (v Brně se v současné době jedná o Gopas, PC-Dir Real a ICT Pro). Lze zvolit až 3 a následně si vybrat podle obsazenosti. Pozor: automaticky se vyhledává podle vaší adresy uvedené v profilu MS Account. Pokračujte Next
- 13. Vyberte datum a čas (případně středisko, pokud jste jich v předchozím kroku vybrali více)
- 14. Dokončete registraci a proveďte platbu dle pokynů

## **Exam Details**